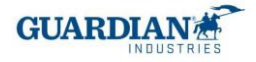

# Portal Dostawców Coupa Najczęściej zadawane pytania

### 1) Rejestracja:

#### 1: "Ile kosztuje dołączenie do portalu dostawców Coupa?"

Portal dostawców Coupa jest całkowicie bezpłatny dla dostawców Guardian Industries (zarówno Guardian Glass, jak i SRG Global). Coupa nie pobiera od dostawców opłat za korzystanie z portalu.

2: "Jaki jest link, przez który mogę wejść do Portalu Dostawców Coupa?"

Aby wejść do systemu, użyj następującego linku - https://supplier.coupahost.com/sessions/new

3: "Jak się zarejestrować / zalogować w systemie?"

Zespół ds. wspierania dostawców Guardian wyśle Ci zaproszenie do Portalu Dostawców Coupa, bądź możesz zarejestrować się poprzez link - <https://supplier.coupahost.com/sessions/new> (jeśli zarejestrujesz się poprzez podany link, nie będzie to oznaczać, że jesteś połączony z naszą firmą, w tym celu skontaktuj się z nami i podaj nam email jaki użyłeś w czasie rejestracji).

Po otrzymaniu zaproszenia e-mail kliknij przycisk "Dołącz do Coupa":

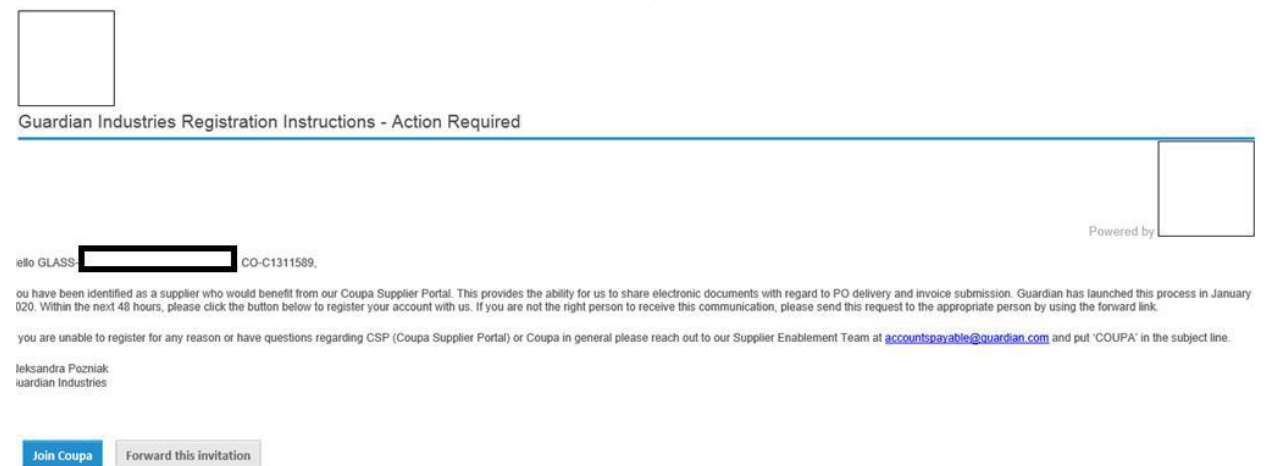

Następnie pojawi się ekran rejestracji, w którym należy wpisać swoje imię i nazwisko, utworzyć hasło oraz zaakceptować politykę prywatności i warunki użytkowania.

# Utwórz konto

Rozwijaj swoją firmę na platformie Coupa, korzystając z darmowego konta

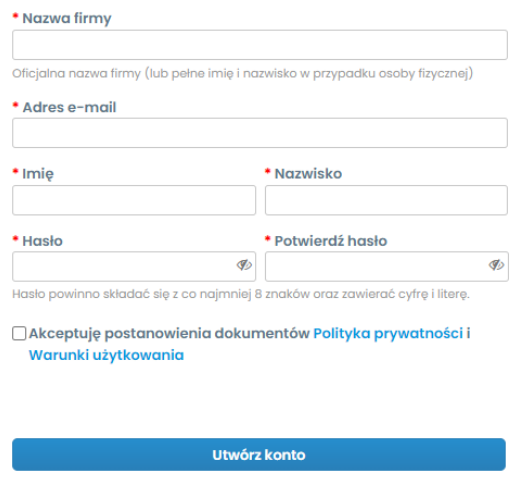

Masz już konto? ZALOGUJ

Po wypełnieniu tych informacji kliknij "Aktywuj swoje konto".

### 4: "Jeśli jestem już użytkownkiem Coupa, jak mam się połączyć z Guardian Glass/ SRG Global?"

Jeśli jesteś już zarejestrowany w Coupa, to tak jak wcześniej wspomniano będziemy potrzebować adresu e-mail, którego użyłeś podczas rejestracji. Wyślemy Ci zaproszenie z portalu na ten adres e-mail, a konta zostaną automatycznie połączone.

#### 5: "Czy w Portalu Dostawców jest określona maksymalna liczba osób, które mogą z niego korzystać?

Liczba osob nie jest ograniczona. W zakładce "Konfiguracja-Administrator" możesz zarządzać uprawnieniami i dostępem dla każdego z użytkowników, jak również zapraszać nowych:

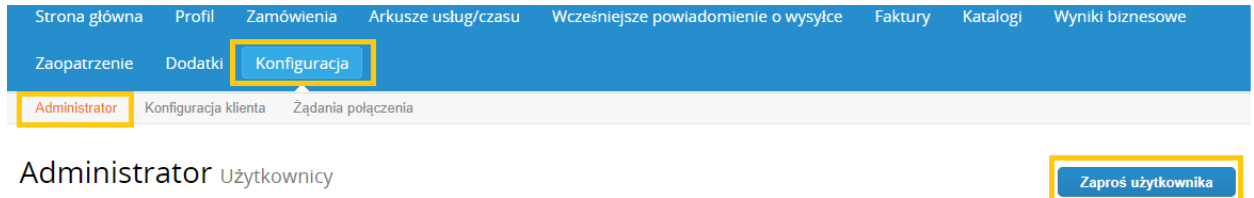

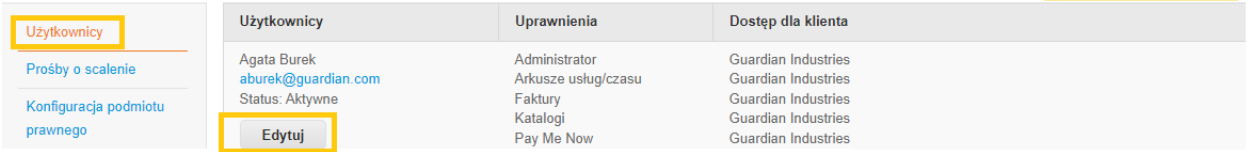

#### 6: "Jeśli zarządzam 2 firmami, czy powinienem mieć osobny dostęp do portalu każdej z firm?"

Jeśli zarządzasz więcej niż jedną firmą i masz dwa oddzielne konta w Coupa, możesz złożyć wniosek o ich połączenie. Opcję można znaleźć w sekcji "Konfiguracja", w zakładce "Administrator":

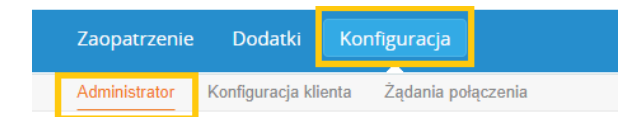

# Administrator Prośby o scalenie

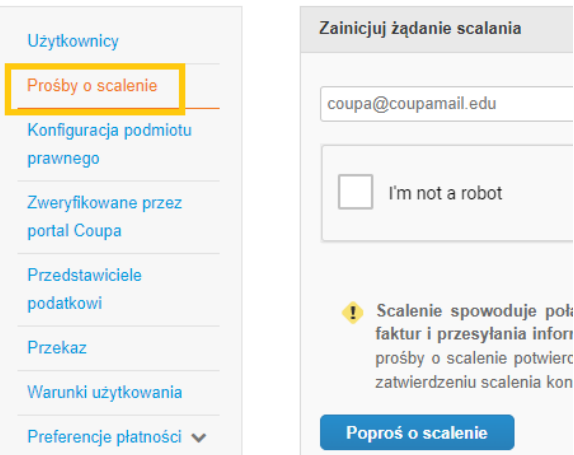

Jednak jeśli masz jedno konto wystarczy, że utworzysz dla tych firm oddzielne podmioty prawne (przy wystawianiu faktur należy uważać, aby wybrać odpowiedni adres):

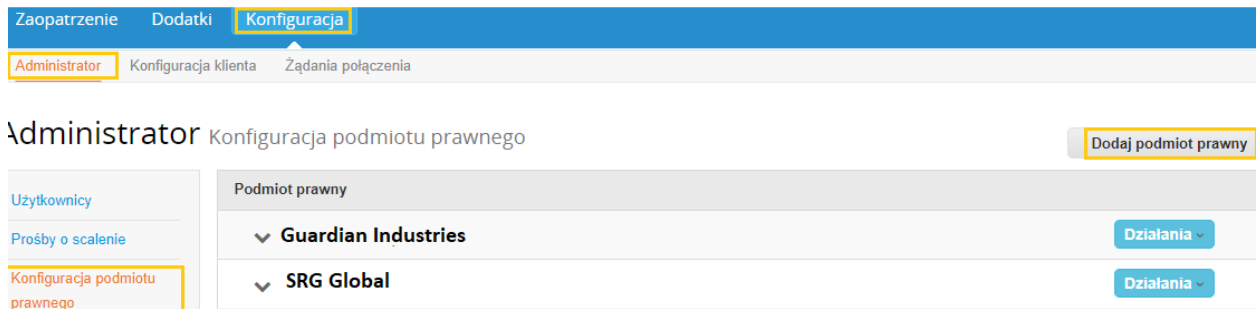

# 7: "Próbując utworzyć podmiot prawny, sytem wymaga podania numeru NIP i kodu pochodzenia faktury. Nie wiem jak odpowiedzieć na to pytanie. Czy mógłbyś mi pomóc rozwiązać tę wątpliwość?

Identyfikator VAT to Twój numer identyfikacji podatkowej, jeśli go nie posiadasz lub jesteś zwolniony z podatku, zaznacz "Nie mam numeru VAT". Kod faktury nie jest wymagany, możesz pozostawić to pole puste.

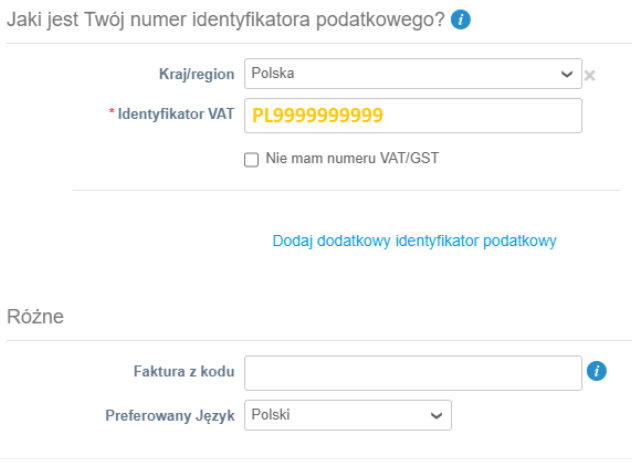

### 2) Zamówienia:

# 8: "Czy zamówienie zakupu jest generowane na podstawie faktury czy usługi całkowitej?"

Zamówienie zakupu może obejmować różne usługi oddzielone różnymi wierszami; w związku z tym zamówienie zakupu może zawierać kilka faktur.

## 9: "Jak mogę wyświetlić moje zamówienia z Guardian / SRG Global?

W zakładce Zamówienia wybierz Guardian lub SRG Global z rozwijanego menu. Zostaną wyświetlone zamówienia wybranego klienta. Możesz także użyć filtrów, aby wyświetlić tylko określone zamówienia (na przykład tylko niezafakturowane zamówienia):

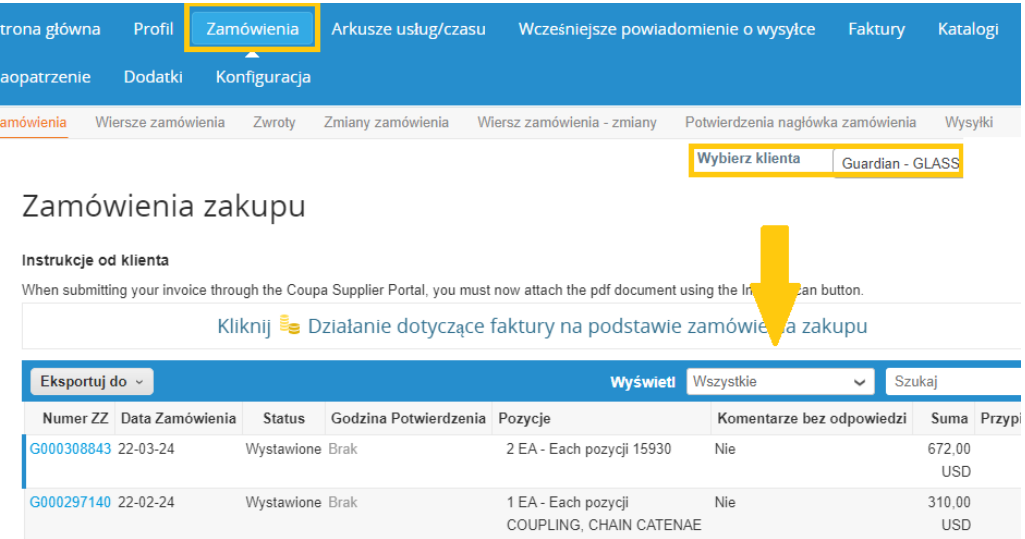

## 3) Faktury:

#### 10: "Jak utworzyć fakturę?"

Przejdź do zakładki "Zamówienia", następnie z rozwijanego menu wybierz Guardian/ SRG Global.

Po wyświetleniu zamówień z prawej strony w sekcji "Działania" kliknij ikonę złotej monety, aby utworzyć fakturę:

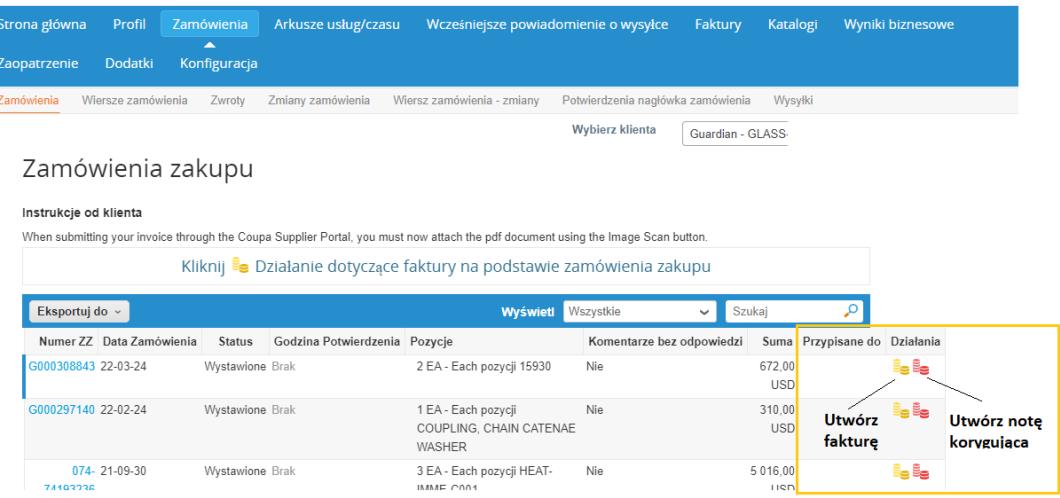

Możesz również otworzyć zamówienie i w dolnej części kliknąć "Utwórz fakturę":

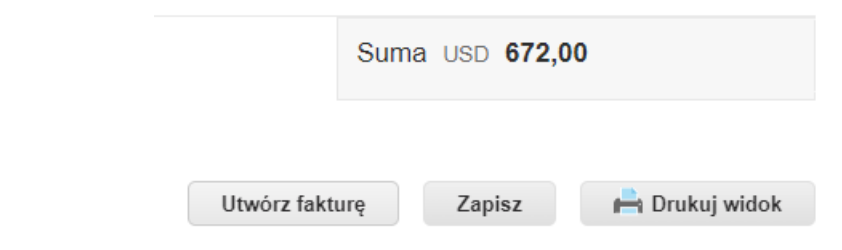

#### KROKI DO WYSTAWIENIA FAKTURY W CSP:

prawnego

0 - (tylko raz) - utwórz podmiot prawny w Coupa z NIP, jeśli pominąłeś ten krok w trakcie rejestracji:

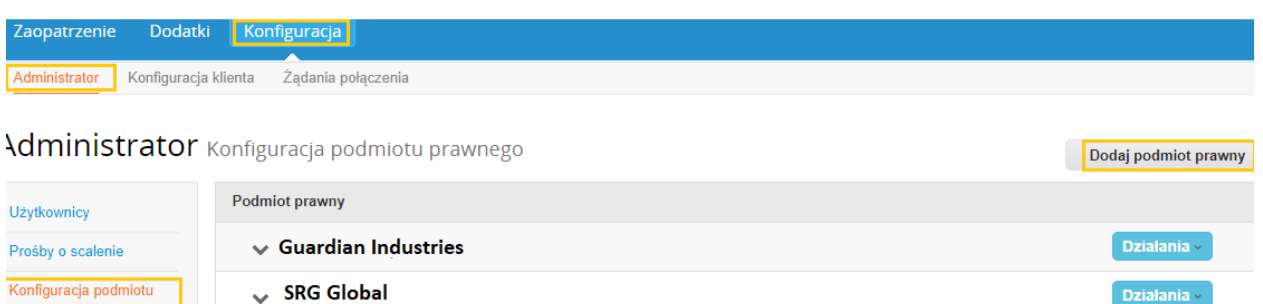

Działania  $\vee$ 

1 - W sekcji Faktury kliknij "Utwórz fakturę z zamówienia" (lub przejdź bezpośrednio do sekcji Zamówienia), kliknij ikonę "złotej monety" na zamówieniu, bądź otwórz zamówienie i kliknij "Utwórz fakturę".

2 – Jeśli utworzyłeś podmiot prawny twoje dane na fakturze zostaną automatycznie wypełnione. Jeśli nie lub masz więcej podmiotów prawnych będziesz musiał wybrać poprawny z rozwijanej listy, badź "dodać nowy":

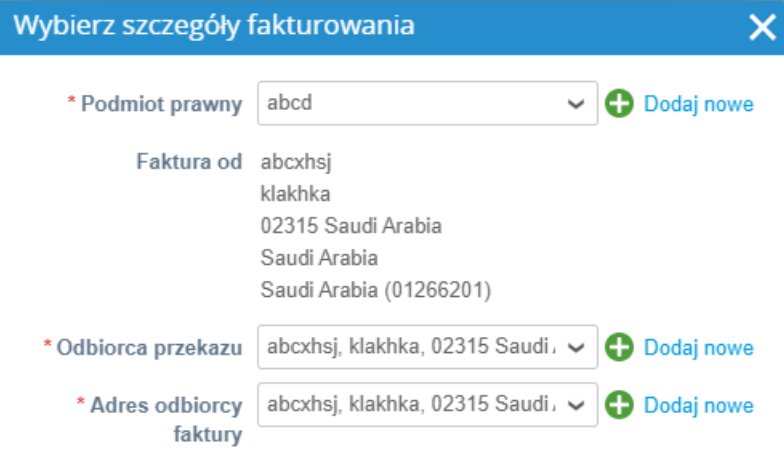

2 - Wypełnij: a. Data faktury, b. Numer faktury, c. Waluta.

3 - W polu "Skan Obrazu" załącz dowolny dokument. W przypadku dołaczenia faktury wewnętrznej musi być ona w 100% zgodna z tą wystawioną w portalu, inaczej zostanie odrzucona.

4 - Upewnij się, że wszystkie linie są prawidłowe.

5 - Dodaj odpowiednie podatki VAT i naciśnij przycisk "Oblicz":

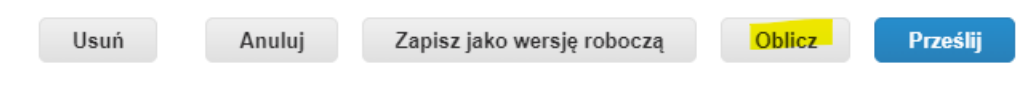

7 – Następnie "Prześlij" fakturę (mogą pojawić się komunikaty ostrzegawcze, przejrzyj je i wyślij fakturę).